# Kvikstartguide DENVER EBO-610L

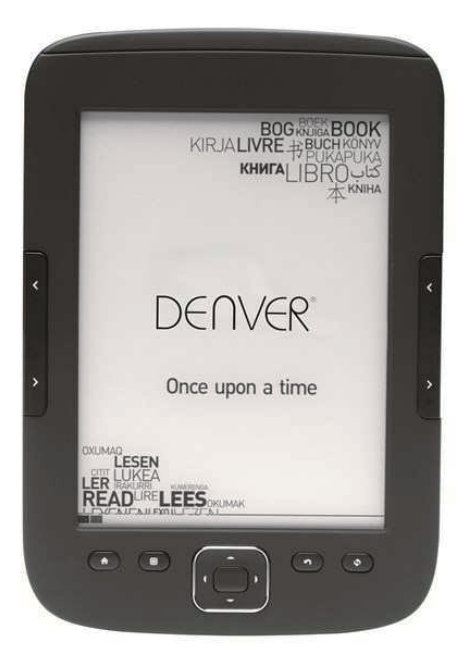

www.facebook.com/denverelectronics

# **Oversigt**

# **Toppanel:**

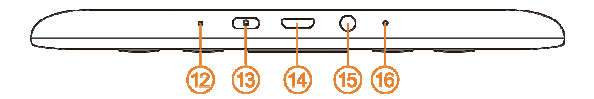

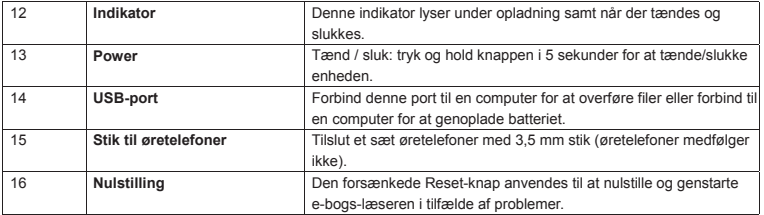

# **Frontpanel:**

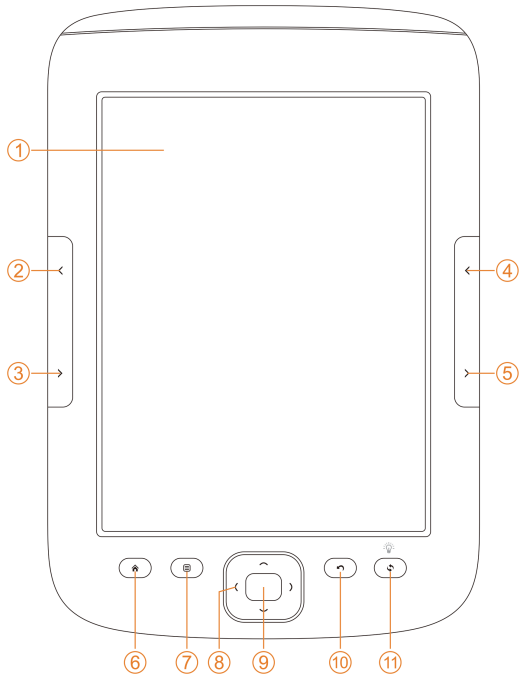

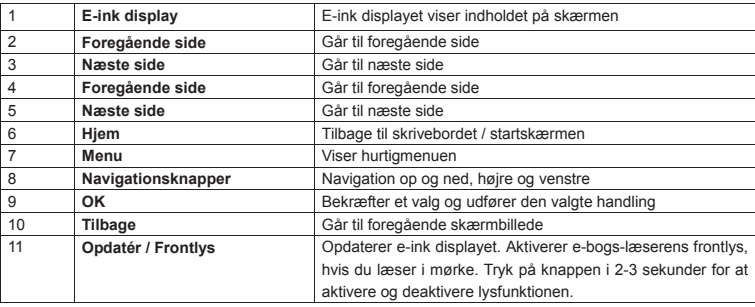

# **Bagpanel:**

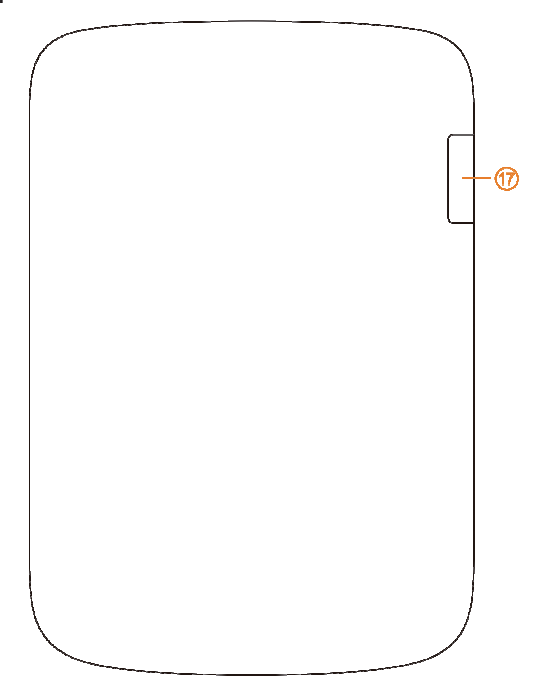

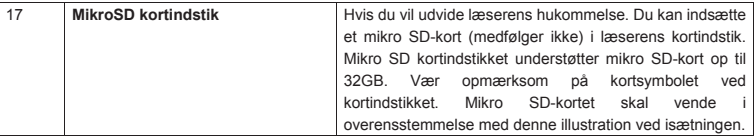

## **Kom godt i gang**

#### Opladning af enheden

Vi anbefaler, at du oplader din e-bogs-læser, inden du tager den i brug første gang. Sørg for, at e-bogs-læseren er helt slukket. Tryk og hold knappen Power i 5 sekunder og tryk på knappen OK for at slukke enheden. Herefter skal du sætte USB-kablet i USB-porten på e-bogs-læseren og forbinde kablets andet stik til USB-porten på en PC. PC'en skal være tændt for at kunne oplade e-bogs-læseren.

#### Overførsel af e-bøger, musik eller billedfiler til enheden

Når du vil kopiere bøger eller andre filer til din DENVER EBO-610L, skal du først sikre dig, at e-bogs-læseren er helt tændt. (Hvis den er i dvale, kan der ikke oprettes forbindelse til din PC). Indsæt dernæst USB-kablet i din PC og i e-bogs-læseren og tryk på knappen OK (den midterste knap på frontpanelet) når dette skærmbillede vises.

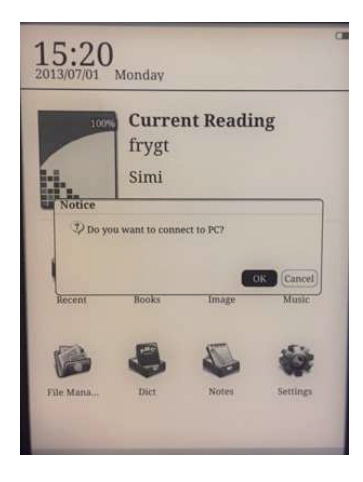

Du vil nu kunne se en ny flytbar disk på din PC, og du kan åbne dette drev og kopiere e-bøger til mappen med navnet "Documents". Musikfiler skal kopieres til mappen "Music", og billeder skal lægges i mappen "Picture".

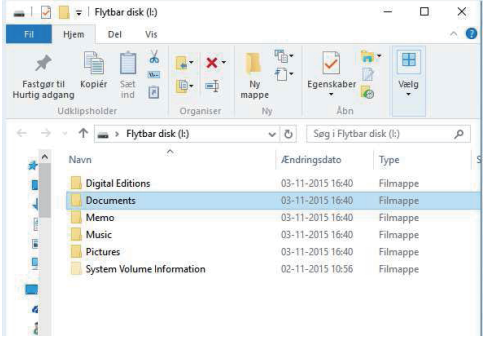

Når du er færdig med at overføre dine filer, kan du fjerne USB-kablet fra e-bogs-læseren, og du kan nu gå ind i menuen Books på e-bogs-læseren og finde de bøger, du netop har overført til den.

## **Overførsel af DRM-beskyttede e-bøger til din DENVER EBO-610L**

DENVER EBO-610L kan vise DRM-beskyttede e-bøger. Hvis du vil læse en sådan bog, skal den overføres fra en PC via programmet Adobe Digital Editions.

#### **Overførsel via Adobe Digital Editions**

Download programmet fra dette link: http://www.adobe.com/dk/products/digital-editions/download.html Vælg, om du vil downloade versionen til Windows eller Macintosh.

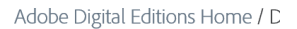

Oversigt Features Tech specs FAQ Release Notes Downloa

#### Adobe Digital Editions 3.0 Installers

Locate your preferred platform and click on it to download the installer. Then Editions.

Download Digital Edition 3.0 Macintosh (16.9 MB)

Download Digital Edition 3.0 Windows (5.9 MB)

#### **Additional Downloads**

**Getting Started with Adobe Digital Editions eBook** 

The Getting Started eBook is pre-installed with Adobe Digital Editions 3.0; how admin user). If it is not installed or if you happen to remove it, you can downlo

Download Getting Started with Adobe Digital Editions (EPUB, SS KB)

Download Digital Edition 2.0.1 here

Sample eBook Library

Download sample eBooks for viewing in Digital Editions

- 1. Download installationsfilen og læg den på din PC/Mac. Læg filen et sted, hvor du kan finde den igen (F.eks. i mappen "Downloads" eller på "Skrivebordet").
- 2. Dobbeltklik på installationsfilen for at starte installation af programmet Adobe Digital Editions.

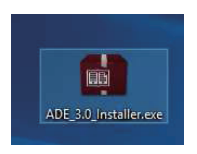

- 3. Når installationen er gennemført, vil du finde en genvej til Adobe Digital Editions på dit skrivebord. Dobbeltklik på ikonet for at åbne programmet.
- 4. Autorisér Adobe ID.
- 5. Åbn Adobe Digital Editions, klik på "Help" og vælg "Authorize Computer".

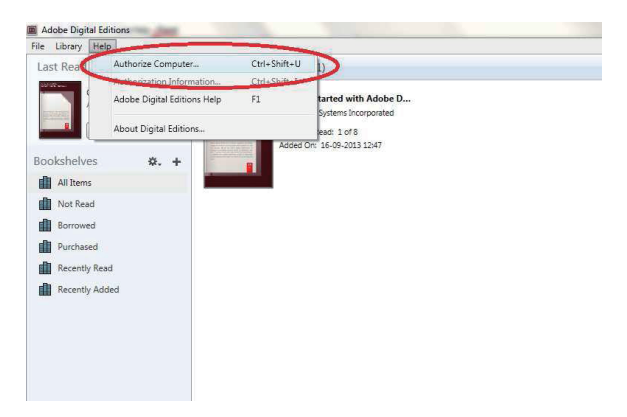

- 6. Hvis du allerede har et ADOBE ID, skal du blot udfylde Adobe ID (brugernavn) og Password (kode). Hvis du ikke har et, kan du oprette det ved at vælge "Create an Adobe ID" (opret et Adobe ID).
- 7. Klik på "Authorize", når du har indtastet de nødvendige oplysninger.

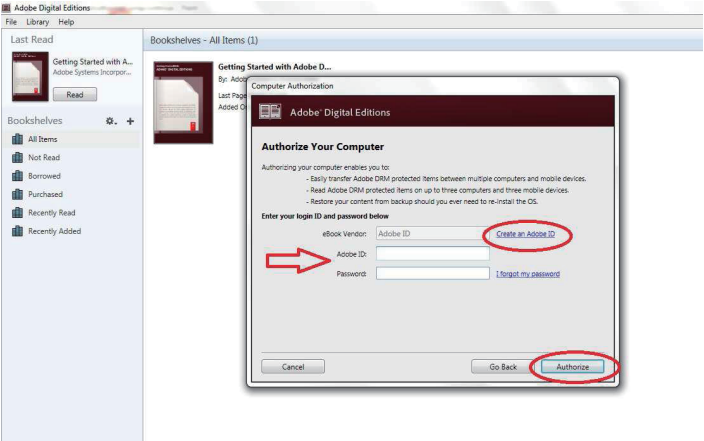

8. Adobe Digital Editions er nu autoriseret.

9. Sørg for, at din DENVER EBO-610L er tændt og forbind så USB-kablet mellem e-bogs-læseren og din PC. Tryk dernæst på knappen OK, når der vises en meddelelse på skærmen. Du vil nu kunne se et nyt ikon for DENVER EBO-610L i venstre side af brugermenuen i Adobe Digital Editions.

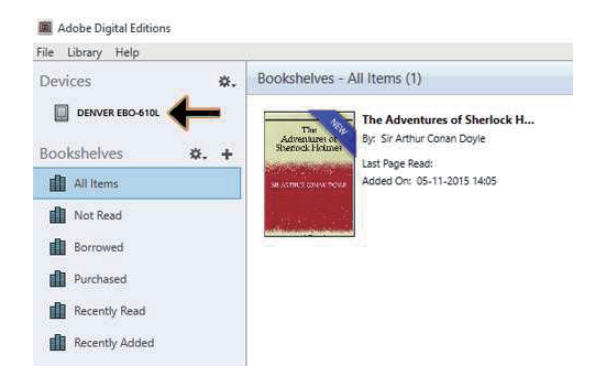

10. Af og til kan det være nødvendigt at autorisere DENVER EBO-610L. Dette gøres ved at klikke på 'tandhjuls-ikonet' ud for Devices (enheder) og vælge "authorize device".

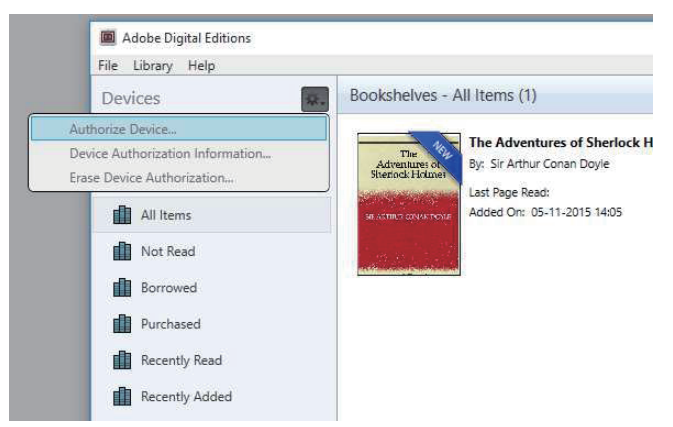

11. Du kan nu tilføje de ønskede e-bøger ved at klikke på "File" (filer) og vælge "Add to Library" (føj til bibliotek). E-bogen vil herefter kunne ses i oversigten "Library" (bibliotek).

12. Træk nu e-bogen til Denver EBO-610L og bemærk, at der vises et lille grønt +. Det betyder, at du kan slippe e-bogen. E-bogen er nu blevet kopieret til din DENVER EBO-610L.

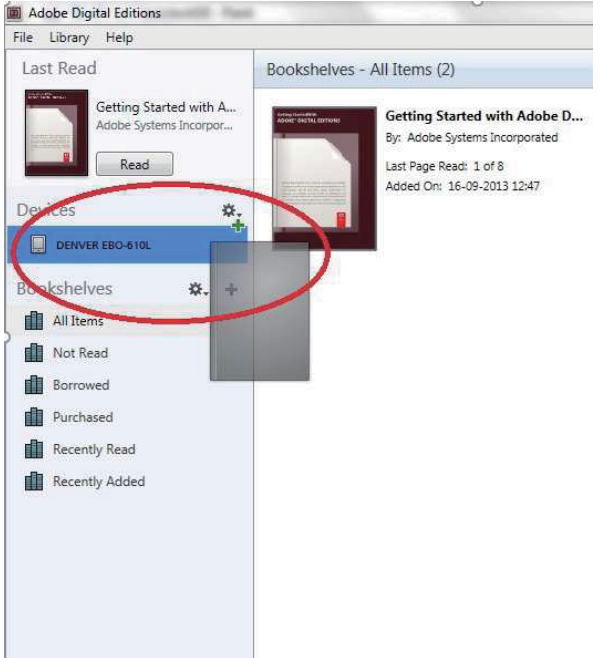

13. Når du har kopieret alle ønskede bøger, kan du fjerne USB-kablet, og du er nu klar til at læse bøger.

# **Skrivebord**

12:03 2013/07/01 Monday

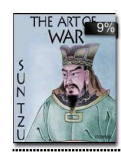

# **Current Reading** The Art of War Sun Tzu 5/52 ................. 9%

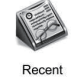

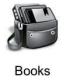

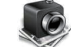

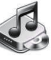

Image

Music

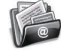

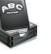

**Notes** 

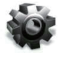

Settings

# **File Manager**

Dict

**Menuen Recent (seneste)**

Ikonet for sidst læste i hovedmenuen viser de bøger, du har læst på det sidste. Hvis du klikker på "Recent" på skrivebordet, vil du gå direkte til listen med bøger, du har læst for nylig, hvor der er gemt en oversigt over alle de bøger, du har læst i på det seneste. Hvis du vil slette din oversigt over din tidligere læsning, skal du trykke på knappen Menu på e-bogs-læseren, hvor du kan vælge mellem følgende muligheder:

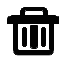

Slet: sletter de valgte punkter

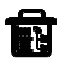

Slet alle: sletter alle poster på listen

## **Menuen Books (bøger)**

I menuen Books kan du se alle de bøger, du har overført til din e-bogs-læser fra din PC. Vær opmærksom på, at kun e-bøger, der er blevet gemt i mappen Documents på din e-bogs-læser vil blive vist her.

I menuen Books kan du vælge mellem hylde- og listevisning. Hyldevisning betyder, at bogomslaget vises, og listevisning betyder, at der vises en miniature af bogomslaget sammen med oplysninger om bogen, som f.eks. filtype, størrelse og dato. Vær opmærksom på, at kun for filtyperne PDF, EPUB og FB2 kan der vises bogomslag. Andre filformater understøtter ikke visning af bogomslag, og i stedet vil et standardomslag blive vist.

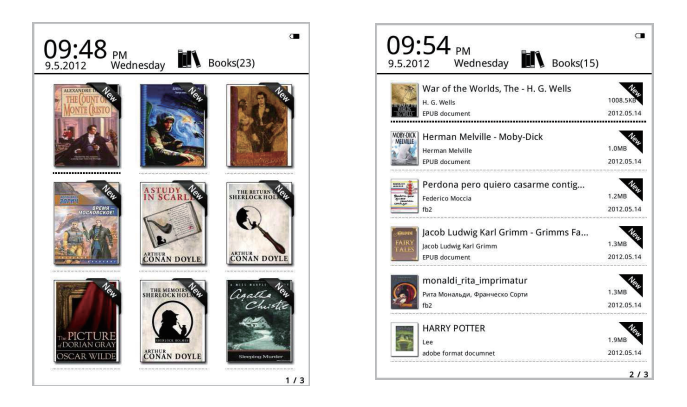

## **Funktioner i Menuen Books**

Når du åbner menuen Books, har du adgang til nogle ekstra funktioner. Tryk på knappen Menu på e-bogs-læseren, hvorefter du vil kunne vælge mellem følgende muligheder:

Søg: søg i indholdet i alle filer og mapper. Understøtter søgning på mappenavn og filendelse. Afslut søgningen ved at trykke på knappen Tilbage.

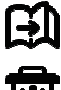

Gå til side: med denne funktion kan du gå direkte til den ønskede side.

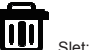

Slet: slet valgte emner.

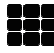

Hylde- eller listevisning: skifter mellem visning i hylde- eller listeformat.

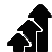

Sortér: understøtter sortering efter filnavn, dato, filtype og forfatter samt i faldende eller stigende orden. Som standard sorteres efter filnavn i stigende orden.

Egenskaber: tjek egenskaberne for udvalgte filer. Oplysningerne omfatter filnavn, filtype, filstørrelse og oprettelsestidspunkt.

# **Læsning**

Denne enhed understøtter følgende filformater: PDF, EPUB, Adobe DRM, FB2, MOBI, TXT, RTF, CHM, HTML, DJVU/DJV, CHM, XLS/XLSL, RAR, ZIP og 7ZIP.

Læseskærmen:

it my first duty to have done so had I not been barred by a positive prohibition from his own lips, which was only withdrawn upon proniotion from his of<br>the third of last month. e unro or rast monui.<br>It can be imagined that my close intimacy with Sherlock

is the base of the contract of the contract the contract of the contract of the disappearance I never failed to read with care the various problems which came before the public, and I even attempted proceed than once for my own private satisfaction to employ his<br>more than once for my own private satisfaction to employ his<br>methods in their solution, though with indifferent success. There memoos in their solution, though with indufferent success. Inere<br>was none, however, which appealed to me like this tragedy of<br>Ronald Adair. As I read the evidence at the inquest, which led up to a verdict of wilful murder against some person or<br>unknown, I realised more clearly than I had ever done .<br>erson or p he loss which the community had sustained by the death of Sherlock Hola . There were points about this strange busi salstak would, I was sure, have specially appealed to him, and the efforts of the police would have been supplemented, or more probably<br>anticipated, by the trained observation and the alert mind of the first criminal agent in Europe. All day as I drove upon my round I turned over the case in my mind, and found no explanation which appeared to me to be adequate. At the risk of telling a twicetold tale I will recapitulate the facts as they were know<br>public at the conclusion of the inquest.

The Honourable Ronald Adair was the second son of the Earl<br>of Maynooth, at that time Governor of one of the Australian<br>Colonies. Adair's mother had returned from Australia to undergo Colonies. Adata's mother mad returned trom Australia to undergo<br>the operation for cataract, and she, her son Ronald, and her<br>daughter Hilda were living together at 427, Park Lane. The youth moved in the best society, had, På læseskærmen vises tekst og sidetal. Brug knapperne forrige / næste på læseren til at bladre frem og tilbage i bogen.

## **Aktivering af frontlyset**:

Tryk og hold knappen Opdatér på læseren i 2-3 sekunder for at aktivere eller deaktivere frontlyset. Frontlyset er nyttigt, hvis du læser i mørke.

# **Funktioner i Menuen Reading (læsning)**

Når du er i gang med at læse en bog, har du adgang til nogle funktioner, der kan aktiveres ved at trykke på knappen Menu på e-bogs-læseren.

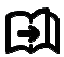

Gå til side: med denne funktion kan du gå direkte til den ønskede side i bogen.

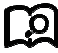

Søg: indtast et søgeord og tryk på OK, hvorefter læseren gennemsøger e-bogen for ord, der matcher dit søgekriterium. Søgeordene vises i hvidt på sort baggrund.

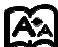

Sideindstillinger: du kan justere fontstørrelse, zoomfaktor, linjeafstand, marginer og fonttype.

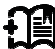

Tilføj bogmærker: Tilføj bogmærke til den aktuelle bogside. Der vises et bogmærkeikon i øverste hjørne af siden.

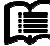

Tjek bogmærker: menuen Bookmarks viser alle tilføjede bogmærker. Menufunktionen understøtter sletning af et enkelt bogmærke eller sletning af alle.

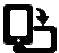

Rotér: vælg den ønskede retning og tryk dernæst på OK.

Reflow display (opdatér skærm) – opdaterer e-ink displayet.

Grey level (gråtone) – her kan du justere niveauet for gråtoner, som de vises på skærmen.

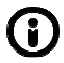

Bogoplysninger: her kan du tjekke oplysningerne om den bog, du er i gang med at læse.

# **IMAGE (billeder)**

Denne enhed understøtter de her nævnte grafikformater**: JPG, BMP, TIF, PNG og GIF.** Alle fotos vil blive vist i normal sort/hvid farve.

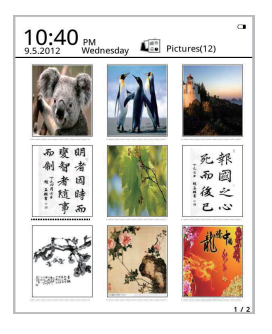

# **Music (musik)**

Understøttede formater: MP3, WMA, WAV og OGG.

## **Skærmbilledet Musikafspilning:**

Hvis du vælger ikonet Musik, vises musik gemt i mappen Music samt filer gemt på tilsluttede lokale hukommelsesenheder og T-kort. Åbn menuen Music og start afspilningen, eller klik på musikafspiller på skrivebordet for at afspille. Musikafspilleren kan kaldes frem på læseskærmen ved at trykke på knappen Menu.

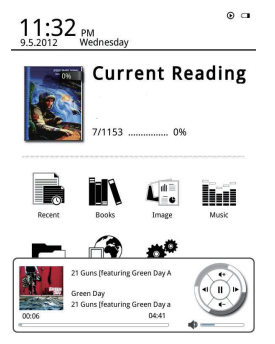

# File Manager (filhåndtering)

Menuen File manager anvendes, hvis du vil have direkte adgang til alle mapper og filer på enheden og giver desuden adgang til Mikro SD-kortet, hvis der sidder et sådant kort i læseren (et mikro SD-kort leveres ikke sammen med dette produkt). Du kan trykke på knappen Menu på læseren for at aktivere diverse funktioner som f.eks. Søg, Slet osv.

# Settings (indstillinger)

## 1. Font Settings (skrifttype)

Her kan du ændre den skrifttype, enheden anvender.

## 2. Date and Time Settings (dato og tid)

Med denne funktion kan du foretage tidsindstillinger ved at indsætte år, måned, dato, time og minut. Tryk på venstre og højre navigationsknapper for at indstille værdierne for de enkelte punkter. Tryk på knappen Tilbage for at gemme og afslutte. Du kan vælge mellem tidsvisning efter 12- eller 24-timers systemet.

## 3. Standby time settings (indstillinger for dvale)

Vælg, om læseren skal gå i dvale efter 3 min., 5 min., 10 min. osv.

## 4. Screen saver

Viser det billede, der skal vises på skærmen, når enheden er tændt men ikke i brug.

## 5. Preference (præferencer)

Her kan du foretage indstillinger for:

- Default reader standardlæser til epub-filer.
- Refresh mode opdatering af skærm.
- Light settings lysindstillinger. Du kan justere lysstyrken for frontlyset.
- Factory restore gendannelse af standardindstillinger. Du kan nulstille enheden til de oprindelige standardindstillinger.

## 6. Language settings (sprogindstillinger)

Her kan du ændre sprogindstillingerne.

## 7. About device (om enheden)

Her kan du finde oplysninger om modelnavn, batteriets opladningsstatus, software version, lagerplads på internt lager og mikro SD-kort.

## 8. Manual

Her kan du finde betjeningsvejledningen.

ALLE RETTIGHEDER FORBEHOLDES, COPYRIGHT DENVER ELECTRONICS A/S

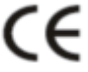

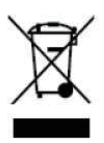

Elektrisk og elektronisk udstyr samt medfølgende batterier indeholder materialer, komponenter og stoffer, der kan være skadelige for menneskers sundhed og for miljøet, hvis affaldet (kasseret elektrisk og elektronisk udstyr og batterier) ikke håndteres korrekt.

Elektrisk og elektronisk udstyr og batterier er mærket med nedenstående overkrydsede skraldespand. Den symboliserer, at elektrisk og elektronisk udstyr og batterier ikke må bortskaffes sammen med usorteret husholdningsaffald, men skal indsamles særskilt.

Som slutbruger er det vigtigt, at du afleverer dine udtjente batterier til de ordninger, der er etablerede. På denne måde er du med til at sikre, at batterierne genanvendes i overensstemmelse med lovgivningen og ikke unødigt belaster miljøet.

Alle kommuner har etableret indsamlingsordninger, hvor kasseret elektrisk og elektronisk udstyr samt bærbare batterier gratis kan afleveres af borgerne på genbrugsstationer og andre indsamlingssteder eller bliver afhentet direkte fra husholdningerne. Nærmere information kan fås hos kommunens tekniske forvaltning.

Inter Sales A/S erklærer hermed, at dette produkt, DENVER EBO-610L, overholder de væsentlige krav og andre relevante bestemmelser i Direktiv 1999/5/EF. En kopi af konformitetserklæringen kan fås hos: Inter Sales A/S, Stavneagervej 22, DK-8250 Egaa, Denmark. Importør: DENVER ELECTRONICS A/S Stavneagervej 22 DK-8250 Egaa Denmark www.facebook.com/denverelectronics